# Altid klar til at hjælpe

www.philips.com/welcome Registrer dit produkt, og få support på

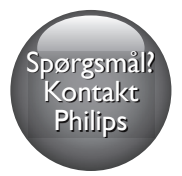

M100A Wireless Home Monitor Spørgsmål?

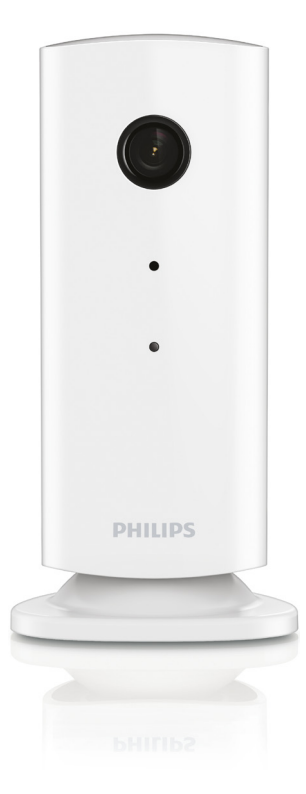

# Brugervejledning

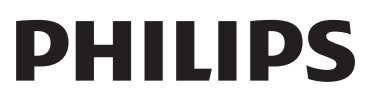

### Indholdsfortegnelse

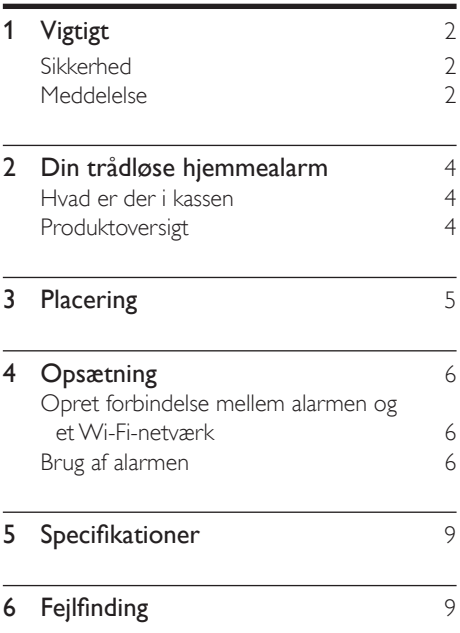

# <span id="page-3-0"></span>/igtigt

#### Sikkerhed

#### Advarsel

- Med henblik på at reducere risikoen for brand eller elektrisk stød må apparatet ikke udsættes for regn og fugt, og vandholdige genstande som f.eks. vaser må ikke placeres oven på apparatet.
- Læs disse instruktioner.
- Opbevar disse instruktioner.
- Respekter alle advarsler.
- Følg alle instruktioner.
- Benyt ikke dette apparat i nærheden af vand.
- Rengør kun produktet med en tør klud.
- Ventilationsåbninger må ikke blokeres. Installer apparatet i overensstemmelse med producentens instruktioner.
- Installer ikke apparatet i nærheden af varmekilder som f.eks. radiatorer, varmeapparater, ovne eller andre apparater (inkl. forstærkere), der producerer varme.
- Sørg for, at netledningen ikke trædes på, navnlig ved stikkene og stikforbindelserne samt det sted, hvor ledningen føres ud af apparatet.
- Brug kun tilbehør og ekstraudstyr, der er godkendt af producenten.
- Fjern apparatet fra stikkontakten under tordenvejr, eller hvis det ikke skal bruges gennem længere tid.
- Al servicering skal udføres af kvalificeret personale. Apparatet skal serviceres, hvis det er blevet beskadiget, f.eks. hvis netledningen beskadiges, der er blevet spildt væske på apparatet, der er kommet fremmedlegemer ind i apparatet, apparatet er blevet udsat for regn eller fugt, eller hvis apparatet ikke fungerer normalt eller er blevet tabt.
- Apparatet må ikke udsættes for dryp eller sprøjt.
- Placer aldrig farlige genstande på apparatet (f.eks. væskefyldte genstande eller tændte lys).
- Hvis stikket til Direct Plug-in-adapteren bruges til at afbryde enheden, forbliver enheden parat til betjening.
- Visse dele af denne alarm er så små, at spædbørn og små børn kan risikere at sluge dem. Hold disse dele uden for børns rækkevidde.

#### Meddelelse

Enhver ændring af dette apparat, som ikke er godkendt af Philips Consumer Lifestyle, kan annullere brugerens ret til at betjene dette udstyr.

#### Ansvarsfraskrivelse

Hvis du befinder dig på et Wi-Fi-fjernnetværk eller en 3G-forbindelse, kan der opstå en forsinkelse på 10-15 sekunder i streamingen af video og lyd til din smartphone.

Brugen af Philips In.Sight, der leveres af Yoics Inc., foregår på eget ansvar. Koninklijke Philips Electronics N.V. og dets datterselskaber (individuelt og samlet "Philips") er ikke ansvarlig for drift af en sådan Philips.In.Sight eller din anvendelse, og Philips har intet ansvar for dig i den forbindelse.

Dette hjemmeovervågningssystem er beregnet som et hjælpemiddel. Det kan ikke erstatte generelle foranstaltninger vedrørende sikkerhed i hjemmet og bør ikke bruges som en sådan erstatning.

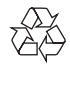

Dit produkt er udviklet og fremstillet med materialer og komponenter af høj kvalitet, som kan genbruges.

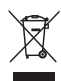

Når et produkt er forsynet med dette symbol med en overkrydset affaldsspand på hjul, betyder det, at produktet er omfattet af EUdirektiv 2002/96/EC.

Undersøg reglerne for dit lokale indsamlingssystem for elektriske og elektroniske produkter.

Følg de lokale regler, og bortskaf ikke dine udtjente produkter sammen med almindeligt husholdningsaffald. Korrekt bortskaffelse af udtjente produkter er med til at forhindre negativ påvirkning af miljø og helbred.

# $\epsilon$

Dette produkt overholder EU's krav om radiointerferens.

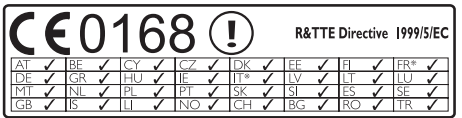

\* Trådløse og Ethernet LAN-funktioner må kun bruges indendørs.

Herved erklærer Philips Consumer Lifestyle, at denne trådløse hjemmealarm (M100) overholder de væsentlige krav og andre relevante bestemmelser i direktivet 1999/5/EC.

En kopi af EU-overensstemmelseserklæringen findes i den elektroniske brugervejledning på www.philips.com/support.

#### Open source-software

Philips Electronics Hong Kong Ltd tilbyder hermed at levere, på opfordring, en kopi af den komplette, tilsvarende kildekode for de ophavsretligt beskyttede open sourcesoftwarepakker, der anvendes i dette produkt, for hvilke der anmodes om et sådant tilbud af de respektive licenser.

Dette tilbud gælder i op til tre år efter køb af produktet for alle, der har modtaget denne oplysning. For at få kildekoden skal du kontakte open.source@philips.com. Hvis du foretrækker ikke at bruge e-mail, eller du ikke har modtaget bekræftelse på modtagelse, en uge efter at du har mailet til denne adresse, bedes du skrive til "Open Source Team, Philips Intellectual Property & Standards, P.O. Box 220, 5600 AE Eindhoven, Nederlandene." Hvis du ikke modtager bekræftelse på modtagelse af dit brev inden for rimelig tid, bedes du e-maile til e-mail-adressen ovenfor.

### <span id="page-5-0"></span>2 Din trådløse hjemmealarm

Læs og forstå det medfølgende sikkerhedsark, inden du bruger denne alarm.

Hvis du vil have fuldt udbytte af den support, som Philips tilbyder, kan du registrere dit produkt på www.philips.com/welcome.

#### Hvad er der i kassen

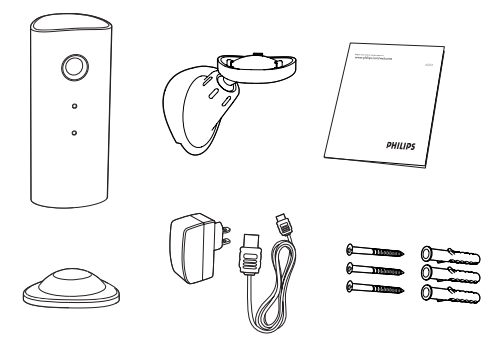

Produktoversigt  $(1)$  $\circled{2}$  $\circled{3}$  $\sqrt{4}$  $\circ$  $\circ$ 

- (1) Kameralinse
- (2) Mikrofon
- $(3)$  LED-lys
- (4) Magnetisk base
- $(5)$  DC-stik
- (6) Nulstilningstast

# <span id="page-6-0"></span>3 Placering

Du kan placere alarmen på en plan overflade med den magnetiske base. Du kan også placere den på loftet eller på væggen. Se billederne nedenfor:

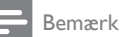

- Før du monterer hjemmealarmen, skal du sørge for, at alarmen er tæt på en stikkontakt.
- Før du fastgør de medfølgende rawlplugs og skruer, skal du bore huller på en flad og hård overflade.

#### Vægmontering

![](_page_6_Figure_6.jpeg)

![](_page_6_Figure_7.jpeg)

#### Loftsmontering

Hvis du monterer i et loft, skal du vælge "Image Flip" (Roter billede) under " \* Settings" (Indstillinger)" - "MONITOR" på alarmen.

![](_page_6_Picture_10.jpeg)

# <span id="page-7-0"></span>**Opsætning**

Du kan se og høre, hvad der sker i rummet fra overalt i verden med en smartphone.

#### Det skal du bruge

- 1 Sørg for, at din Wi-Fi-router er aktiveret, og at din smartphone eller en tablet har oprettet trådløs forbindelse til dit Wi-Firouternetværk.
- 2 Hav dit Wi-Fi-netværks netværksnavn (SSID) samt adgangskoden til dit Wi-Finetværk parat, da disse oplysninger skal indtastes. Du kan slå Wi-Fi-netværkets navn op i indstillingerne til din telefon eller tablet.
- 3 Download "Philips In.Sight"-app'en fra Android Market (Google Play).
- 4 Slut alarmen til strømmen. Når strømmen er tilsluttet, skal du vente, indtil indikatoren på alarmen blinker gult.

![](_page_7_Picture_7.jpeg)

#### Opret forbindelse mellem alarmen og et Wi-Fi-netværk

- 1 Kontroller, at din smartphone eller en tablet har oprettet forbindelse til dit Wi-Finetværk.
- 2 Start app'en.
- 3 Log på med din Philips In. Sight-konto – eller opret en ny konto, hvis du ikke allerede har én.
- 4 Tryk på knappen MENU på din smartphone eller tablet, og tryk på "Add monitor" (Tilføj alarm).
- 5 Følg instruktionerne til app'en på skærmen.
- 6 Når du bliver bedt om det, skal du indtaste din Wi-Fi-adgangskode.
	- • Hvis du vil konfigurere en anden alarm, skal du gentage trin "4 – Opsætning".
- 7 In.Sight-app'en genererer en QR-kode. Hold smartphonen eller tabletten ca. 15 cm foran alarmens linse.

![](_page_7_Picture_17.jpeg)

![](_page_7_Picture_18.jpeg)

#### Brug af alarmen

Efter opsætning er alarmen klar til brug. Start app'en Philips In.Sight på din smartphone eller tablet.

Du kan bruge alarmen, når den har oprettet forbindelse til dit eget Wi-Fi-netværk eller andre Wi-Fi-netværk. Hvis der ikke er noget Wi-Finetværk tilgængeligt, arbejder enheden via 3G. Bemærk, at der muligvis opkræves gebyrer for brug af 3G-data.

Når du har logget på, kan du få vist et miniaturebillede af alarmen eller alarmerne. Tryk

6 DA

på miniaturebillede for at få vist det på hele skærmen.

#### Oversigt over app'en

 : Status for alarmens forbindelse: Grønt lys betyder, at alarmen har oprettet forbindelse til Wi-Fi og er i stand til at streame video.

\_\_\_\_\_\_\_\_\_\_\_\_\_\_\_\_\_\_\_\_\_\_\_\_\_\_\_\_\_\_\_\_\_\_\_\_\_

 : Bevægelsesalarm: Fremhæves, når alarmen registrerer bevægelse – aktiveres under "Indstillinger". Du kan også aktivere/deaktivere bevægelsesalarmen ved at trykke direkte på ikonet.

 : Lydalarm: Fremhæves, når alarmen registrerer lyd – aktiveres under "Indstillinger". Du kan også aktivere/deaktivere lydalarmen ved at trykke direkte på ikonet.

**AL**: Del alarm: Del alarmen med dine venner, så de også kan få vist dine skærmbilleder – aktiveres under "Indstillinger".

: Alarmliste: Se en liste over alle dine alarmer.

: Alarmliste: Viser alarmerne fra dine alarmer.

Fanen My Monitors (Mine alarmer): Viser en liste over dine alarmer.

Fanen Friend's (Venners): Se alarmvideo delt af dine venner.

\* Indstillinger: Indstillinger og muligheder for alarmer. Tryk på knappen MENU på din smartphone eller tablet for at få adgang til menuen.

Fanen Add monitors (Tilføj alarmer): Tilføj yderligere alarmer. Tryk på knappen MENU på din smartphone eller tablet for at få adgang til menuen.

\_\_\_\_\_\_\_\_\_\_\_\_\_\_\_\_\_\_\_\_\_\_\_\_\_\_\_\_\_\_\_\_\_\_\_\_\_

#### Billedoptagelse

1) Tryk på miniaturebilledet af alarmen på fanen ll≡ .

\_\_\_\_\_\_\_\_\_\_\_\_\_\_\_\_\_\_\_\_\_\_\_\_\_\_\_\_\_\_\_\_\_\_\_\_\_

2) Tryk på for at tage et billede. Billedet gemmes på din smartphone.

Videooptagelse

1) Tryk på miniaturebilledet af alarmen på fanen<br>∎≡ .

2) Tryk på ■ for at optage en video. Videoen uploades direkte til din private Dropboxkonto. Du kan oprette en gratis konto eller indtaste dine kontooplysninger under "Settings" (Indstillinger) – "GENERAL" (Generelt) - "Dropbox account" (Dropbox-konto).

#### Bevægelsesalarm

Bemærk: Inden du indstiller bevægelsesalarmen og lydalarmen, skal du sørge for, at der er oprettet en Dropbox-konto.

\_\_\_\_\_\_\_\_\_\_\_\_\_\_\_\_\_\_\_\_\_\_\_\_\_\_\_\_\_\_\_\_\_\_\_\_\_

Hvis alarmen opfanger en bevægelse inden for et bestemt område, optages der en 30 sekunder lang video på din Dropbox-konto, og du modtager en alarm fra din smartphone eller tablet. Der vises en oversigt over alle alarmer på listen. **@** Aktiver upload til Dropbox ved at indtaste dine Dropbox-kontooplysninger under "Settings" (Indstillinger) – "GENERAL" (Generelt) - "Dropbox account" (Dropboxkonto).

Bemærk

• Du kan fjerne, slette og filtrere alarmer efter alarmnavnet, hvis din smartphone eller tablet er forbundet med en Dropbox-konto.

#### Opsætning bevægelsesalarm:

1) Tryk på knappen MENU på din smartphone eller tablet.

2)Tryk på " \* Settings" (Indstillinger), vælg en alarm fra fanen MONITOR (Alarm), og tryk på Motion alert (Bevægelsesalarm) for at aktivere bevægelsesalarmen.

#### 3) Tryk på Motion Sensitivity

(Bevægelsesfølsomhed). Træk og tilpas skærmstørrelsen for at vælge det område, der skal overvåges. Brug skyderen for at indstille et følsomhedsniveau.

Log på din Dropbox-konto for at få vist den optagede video.

![](_page_9_Picture_0.jpeg)

• Sørg for, at Alerts enabled (Alarmer aktiveret) er aktiveret under " \* Settings" (Indstillinger) -"MONITOR" (ALARM).

Tip

• Valget af lav følsomhed kan reducere bevægelsesudløser og ignorere flytningen af små genstande.

\_\_\_\_\_\_\_\_\_\_\_\_\_\_\_\_\_\_\_\_\_\_\_\_\_\_\_\_\_\_\_\_\_\_\_\_\_

#### Lydalarm

Hvis alarmen opfanger en lyd inden for et bestemt område, optages der en 30 sekunder lang video på din Dropbox-konto, og du modtager en alarm fra din smartphone eller tablet. Der vises en oversigt over alle alarmer på listen. @Aktiver upload til Dropbox ved at indtaste dine Dropbox-kontooplysninger under "Settings" (Indstillinger) – "GENERAL" (Generelt).

#### Opsætning af lydalarm:

1) Tryk på knappen MENU på din smartphone eller tablet.

2) Tryk på " $*$  Settings" (Indstillinger) -"MONITOR" (ALARM),vælg en alarm fra fanen MONITOR (ALARM), og tryk på Audio alert (Lydalarm) for aktivere lydalarm.

3)Tryk på Audio Sensitivity (Lydfølsomhed), og brug skyderen til at indstille et følsomhedsniveau.

Log på din Dropbox-konto for at få vist den optagede video.

![](_page_9_Picture_11.jpeg)

• Sørg for, at Alerts enabled (Alarmer aktiveret) er aktiveret under " \* Settings" (Indstillinger) -"MONITOR" (ALARM).

#### Tip

• Valget af lav følsomhed kan reducere lydudløser og ignorere lav støj.

#### Del din alarm

Del alarmens video med familie, venner eller kollegaer.

1) Tryk på <sup>\*</sup>I fra alarmens oversigtsside (du kan også aktivere funktionen i indstillingsdelen).

2) Kontroller på din vens smartphone eller tablet, at app'en Philips In.Sight er installeret, og at der er oprettet en Philips In.Sight-konto.

3) Udfyld e-mail-adressen tilhørende den ven, du vil dele alarmen med. E-mail-adressen på din ven skal være den samme e-mail-adresse, der blev brugt til at oprette Philips In.Sight-kontoen.

\_\_\_\_\_\_\_\_\_\_\_\_\_\_\_\_\_\_\_\_\_\_\_\_\_\_\_\_\_\_\_\_\_\_\_\_\_

#### Se alarmen i din webbrowser

Når du har registreret din konto og konfigureret alarmen via din smartphone eller din tablet, kan du også få den vist via din foretrukne webbrowser (Safari, Chrome, Internet Explorer, Firefox). Følgende adresse indtastes i din webbrowser: www.philips.com/ insightwebview

\_\_\_\_\_\_\_\_\_\_\_\_\_\_\_\_\_\_\_\_\_\_\_\_\_\_\_\_\_\_\_\_\_\_\_\_\_

#### Få adgang til flere funktioner

Tryk på \* for at aktivere eller deaktivere funktioner som f.eks. lyd- og bevægelsesalarmer, tænde eller slukke for alarmindikatoren, redigere Dropbox-indstillinger, ændre alarmens navn, indstille den aktuelle alarm som hovedalarm, bruge "Image Flip" (Roter billede) eller redigere andre indstillinger.

# <span id="page-10-0"></span>5 Specifikationer

#### Bemærk

• Specifikationerne kan ændres uden varsel

![](_page_10_Picture_298.jpeg)

## 6 Fejlfinding

![](_page_10_Picture_299.jpeg)

• Risiko for elektrisk stød. Fjern aldrig kabinettet fra alarmen.

Prøv aldrig selv at reparere alarmen, da garantien i så fald bortfalder.

Hvis du oplever problemer med alarmen, bør du kontrollere følgende punkter, inden du bestiller reparation. Hvis problemet ikke er løst, kan du registrere din alarm og få support på www.philips.com/support.

#### Kan ikke forbinde alarmen til et Wi-Fi-netværk (alarmens indikator blinker gult eller grønt).

- Hvis skærmen blinker gult, kan du konfigurere alarmen igen – gentag "4 – Opsætning" i denne brugervejledning.
- Hvis alarmen stadig ikke fungerer eller blinker grønt eller gult, kan det være nødvendigt at nulstille alarmen ved at trykke på reset-knappen med en tynd genstand (f.eks. en papirklips) på bagsiden af alarmen og holde den inde i 3-5 sekunder. Gentag derefter "4 – Opsætning" i denne brugervejledning.
- Philips In. Sight understøtter generel WEP, WPA og WPA2. Philips anbefaler brug af WPA eller WPA2, da disse er de sikreste Wi-Fi-sikkerhedsindstillinger. Philips In.Sight understøtter ikke WEP Sub- tasterne 2, 3 og 4. Skift din routers indstillinger til WPA eller WPA2, hvis du ikke kan oprette forbindelse. Se brugervejledningen til din router.
- Med henblik på at forbedre den trådløse ydeevne skal du undgå at benytte en Wi-Fi-kanal, der bruges hyppigt (f.eks. kanal 11), eller som er kendetegnet af overlapning fra et andet Wi-Fi-netværk i nærheden.
- Hold afstand fra potentielle kilder til interferens, som kan påvirke Wi-Fi-signalet, f.eks. mikroovne.

I modsætning til integrerede løsninger kræver In.Sight ikke viderestilling af porten. Der er ingen risiko ved at lade porte stå åbne på netværket. In.Sight anvender sikker peer to peer-interaktion, der leverer en sikker, krypteret forbindelse, hver gang kameraet betragtes fra et andet sted. Du kan få flere oplysninger om sikker forbindelse med Philips In.Sight ved at besøge http://www.yoics.com. Denne netværksmetode fungerer sammen med de fleste standardrouterindstillinger og er også typisk kompatibel med de fleste antivirussoftware- og internetsikkerhedsprogrammer. Diagnoseværktøj til onlinetest er tilgængeligt for at afgøre, om dit netværk er kompatibelt med disse moderne internetapplikationer: http://www.yoics. com/yp\_diags.php

#### Hvad betyder de farvede LED-indikatorer på alarmen?

- Intet lys: Der er ikke sluttet strøm til alarmen eller "show monitor light" (vis alarmens indikator) er deaktiveret under " Settings" (Indstillinger).
- Konstant gult lys: Alarmen er ved at starte op
- Blinkende gult lys: Alarmen er klar til opsætning. Følg app'ens instruktioner på skærmen (se "4 – Opsætning")
- Blinkende grønt lys: Alarmen har oprettet forbindelse til et Wi-Fi-netværk
- Konstant grønt lys: Alarmen har oprettet forbindelse til et Wi-Fi-netværk og klar til brug

#### Videostreaming er langsom eller forsinket.

- Hastigheden for logon og opnåelse af videofeed fra alarmen afhænger af hastigheden af den forbindelse, du benytter.
- Internethastigheden fra enten dit Wi-Fi-netværk eller 3G/Edge påvirker i høj grad app'ens ydeevne. Jo hurtigere forbindelseshastigheden er, desto hurtigere kan du få vist video fra alarmen.

Philips anbefaler en internetforbindelse med høj hastighed på 800 kbps til upload eller derover for din Wi-Fi-router.

#### Når jeg befinder mig på et fjernnetværk (enten et andet Wi-Fi-netværk eller på 3G), kan jeg kun se video i 5 minutter.

- Når du befinder dig på et fjernnetværk (enten et andet Wi-Fi-netværk eller på 3G), kan du kun se 5 minutters video ad gangen for hver session. Du har et ubegrænset antal sessioner til rådighed pr. dag. Hvis du vil have vist mere video ad gangen, er der opgraderinger til app'en tilgængelige. Gå til " \* Settings" (Indstillinger) - "GENERAL" (Generelt), og vælg "In.Sight Account" (In. Sight-konto).
- Når du befinder dig på dit lokale Wi-Finetværk, har du ubegrænset visningstid.

#### Jeg kan kun dele med to venner. Hvordan kan jeg dele med flere venner?

Når du vil dele med mere end to venner, skal du benytte dig af de tilgængelige opgraderinger til app'en. Gå til " \* Settings" (Indstillinger) – "GENERAL" (Generelt), og vælg "In.Sight Account" (In. Sight-konto).

![](_page_12_Picture_0.jpeg)

Specifications are subject to change without notice © 2012 Koninklijke Philips Electronics N.V. All rights reserved.

M100A\_12\_UM\_V2.0

![](_page_12_Picture_3.jpeg)